# Manuel d'utilisation **Q OPENVPN**

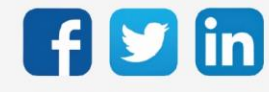

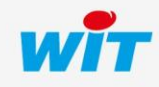

# SOMMAIRE

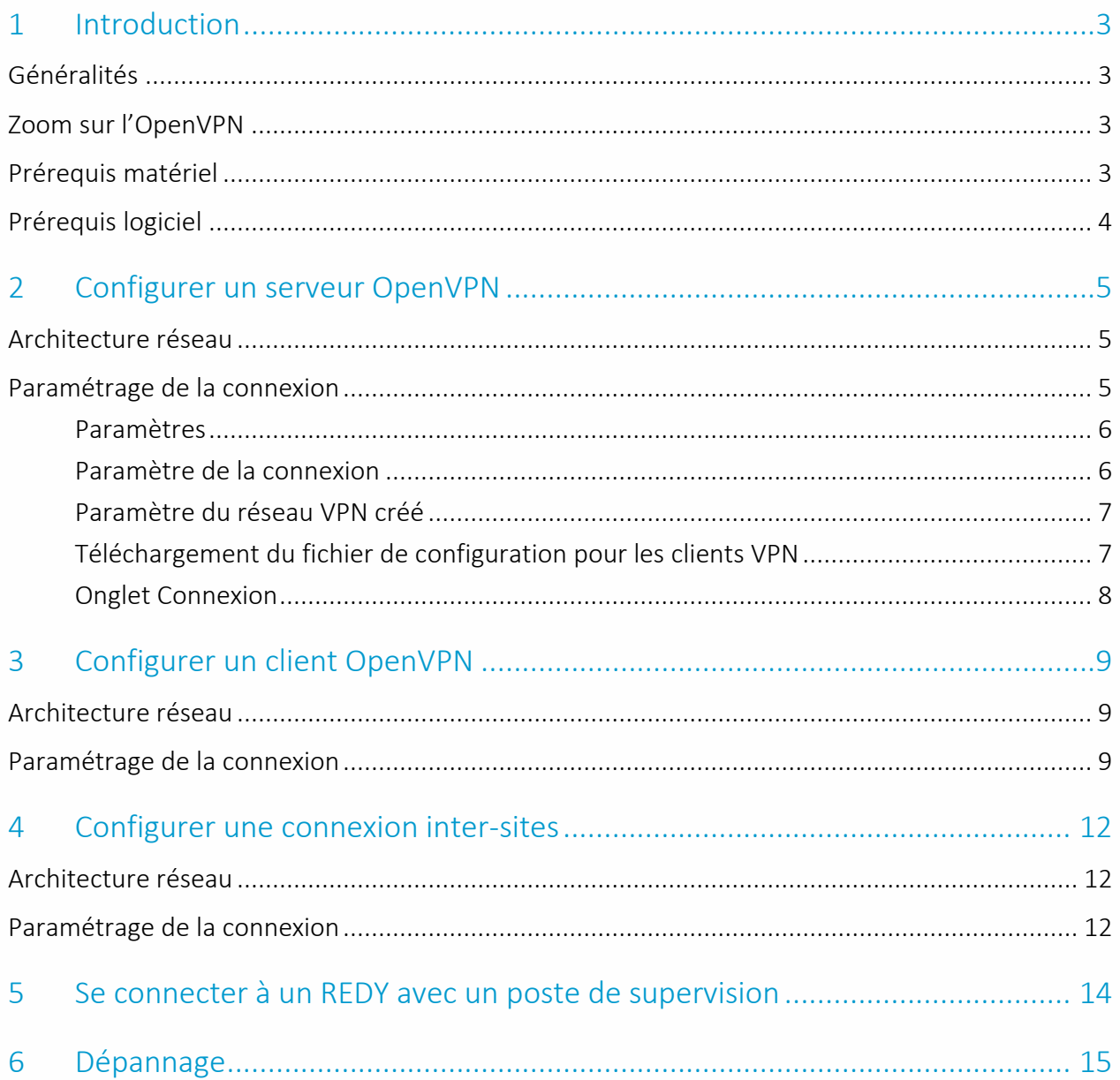

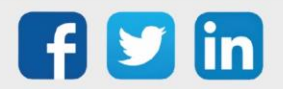

# <span id="page-2-0"></span>1 Introduction

## <span id="page-2-1"></span>Généralités

Ce document a pour but d'expliquer comment configurer et utiliser l'OpenVPN (client et serveur) dans l'environnement REDY.

# <span id="page-2-2"></span>Zoom sur l'OpenVPN

OpenVPN est un protocole VPN, qui permet de créer un réseau privé virtuel (virtual private network), afin de renforcer la sécurité d'une connexion Internet, et ainsi empêcher la fuite ou la captation de données.

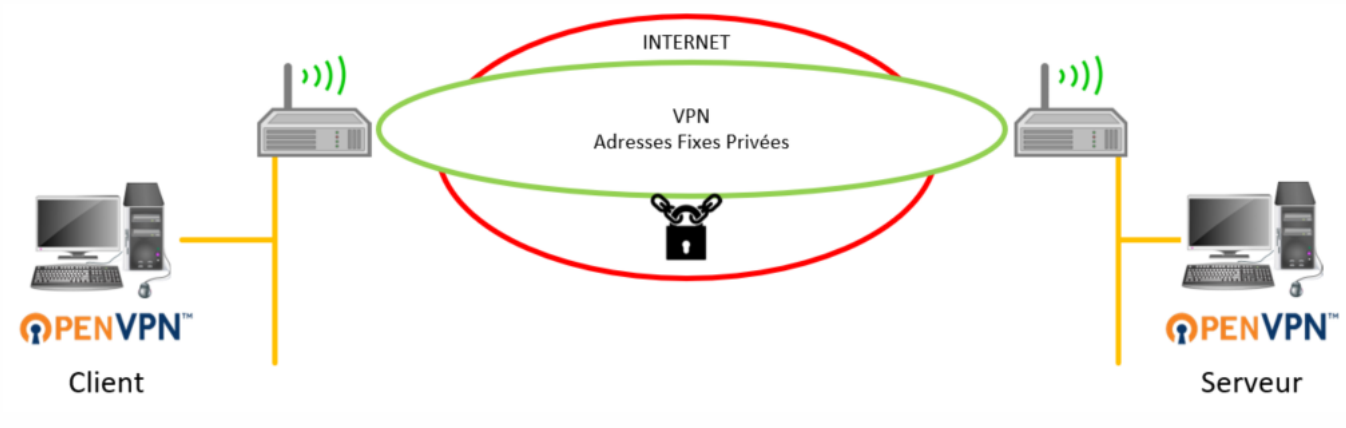

# <span id="page-2-3"></span>Prérequis matériel

Les produits suivant sont compatibles :

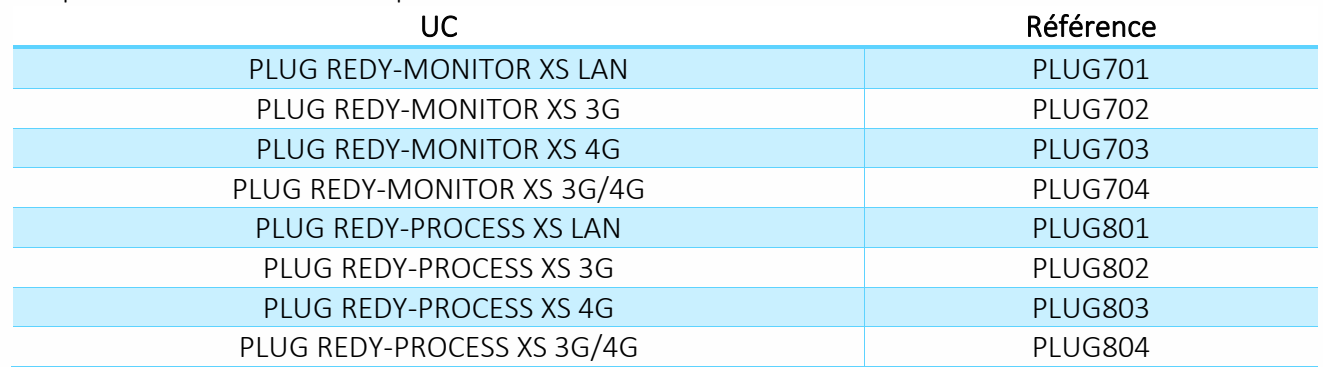

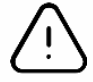

La fonctionnalité OpenVPN est compatible avec la gamme REDY de type K7 uniquement (vendu à partir de janvier 2018).

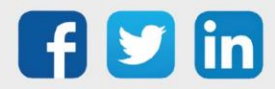

# <span id="page-3-0"></span>Prérequis logiciel

 $\left(\boldsymbol{i}\right)$ 

# **Versions minimales**

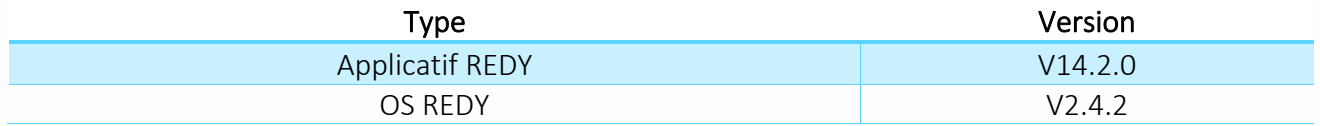

La connexion OpenVPN ne nécessite pas d'ADD logiciel.

# **Horloge système**

Avant d'effectuer le paramétrage des réseaux VPN, il est important de s'assurer que les ULI REDY concernées par le réseau VPN soient à l'heure. La synchronisation de l'horloge via NTP n'est pas obligatoire mais conseillée.

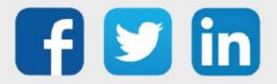

# <span id="page-4-0"></span>2 Configurer un serveur OpenVPN

## <span id="page-4-1"></span>Architecture réseau

L'ULI REDY est à configurer en tant que serveur OpenVPN lorsqu'il sera en attente d'une autre connexion cliente OpenVPN :

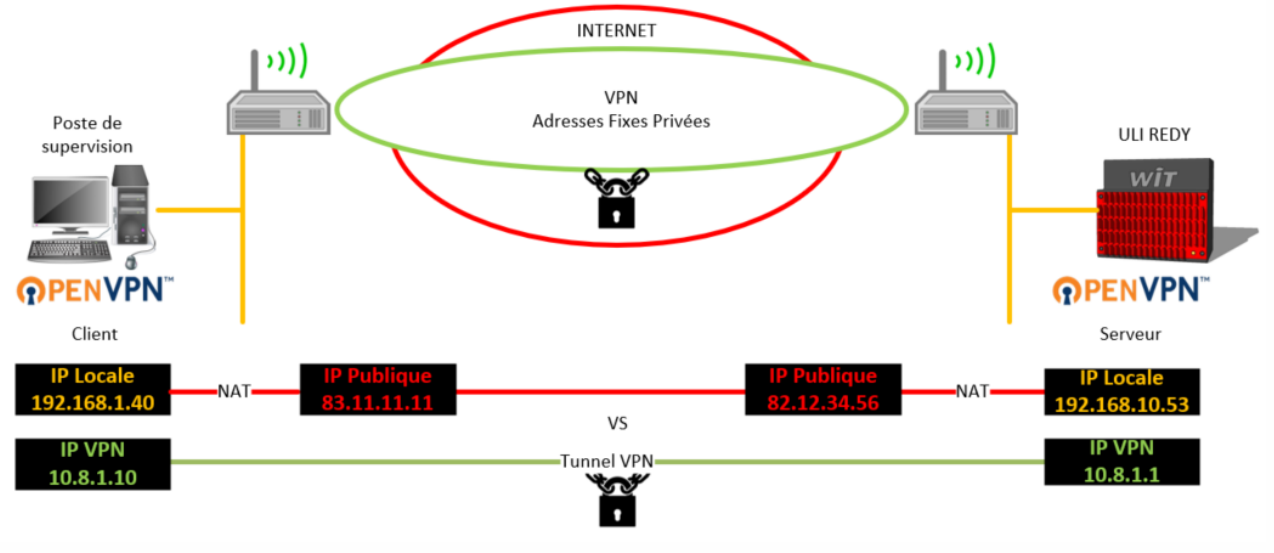

# <span id="page-4-2"></span>Paramétrage de la connexion

Dans l'onglet Configuration / Réseau, cliquer sur le réseau Serveur VPN puis configurer le réseau selon le besoin :

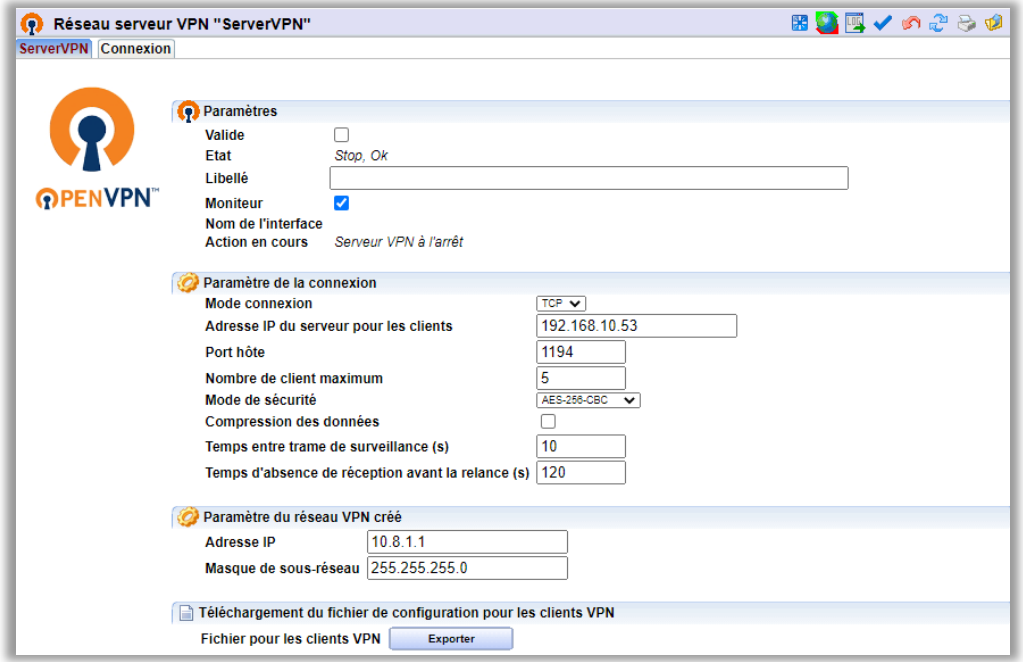

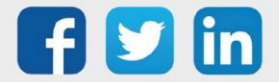

# <span id="page-5-0"></span>**Paramètres**

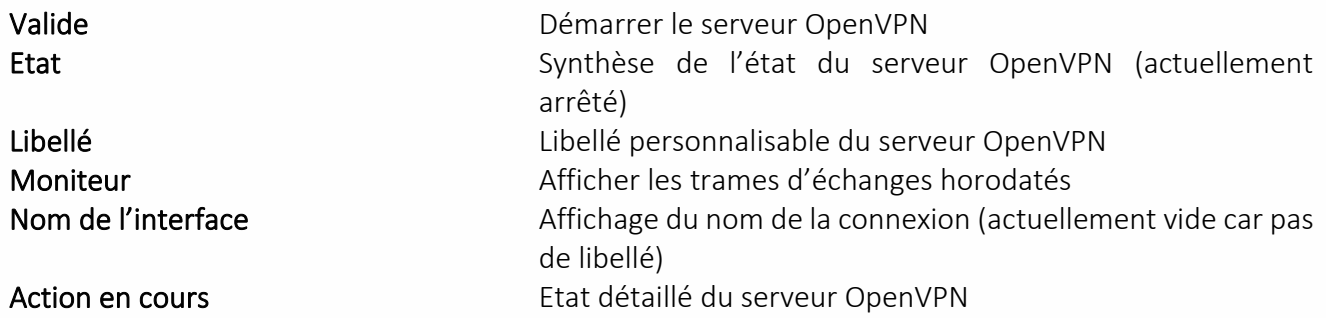

# <span id="page-5-1"></span>**Paramètre de la connexion**

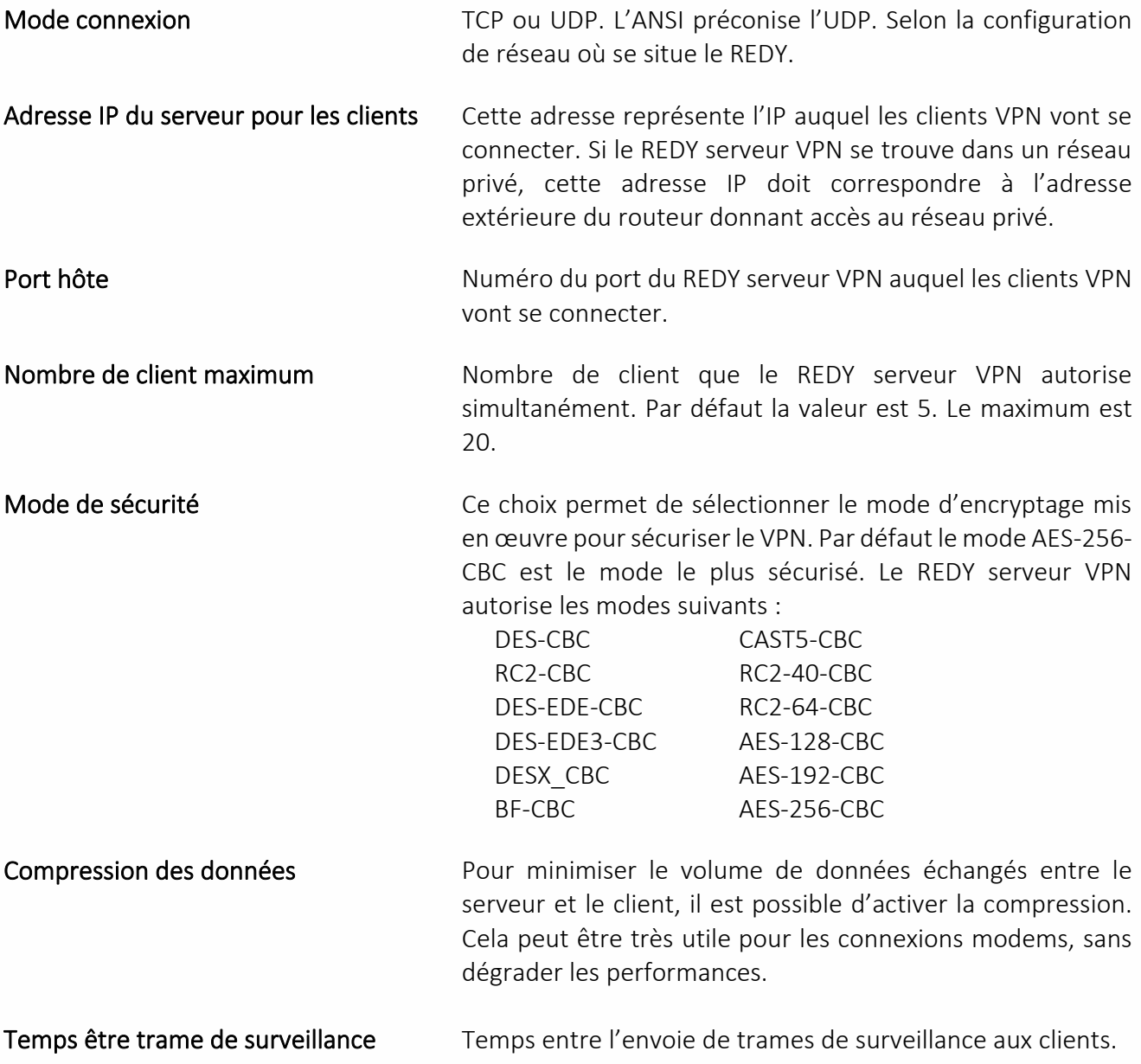

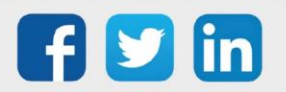

Temps d'absence de réception avant la relance Temps au bout duquel, sans réception de réponse au trames de surveillance du client, le serveur redémarre.

#### <span id="page-6-0"></span>**Paramètre du réseau VPN créé**

Adresse IP Cette Adresse IP représente l'adresse du serveur VPN pour les clients, mais aussi la première adresse de la plage d'adresse IP que le serveur va fournir aux différents clients.

Masque de sous-réseau En lien avec l'adresse IP ci-dessus, ce masque permet de connaitre le préfixe du sous-réseau VPN

#### <span id="page-6-1"></span>**Téléchargement du fichier de configuration pour les clients VPN**

Fichier pour les clients VPN Une fois le paramétrage complet du serveur VPN, il est possible de télécharger sur le PC le fichier de configuration qu'il faut fournir au client pour établir la connexion. Ce fichier ce nomme « REDY-xxxxxxxxxx.ovpn » où xxxxx-xxxxx représente le numéro de série du REDY serveur VPN. Afin de télécharger ce fichier d'export, la connexion a besoin de calculer ses certificats :

- Cette opération ne peut pas fonctionner avec REDY-PC.
- Il est nécessaire d'attendre la fin de cette opération pour effectuer l'export, si cette opération n'est pas terminé le message suivant apparaitre :

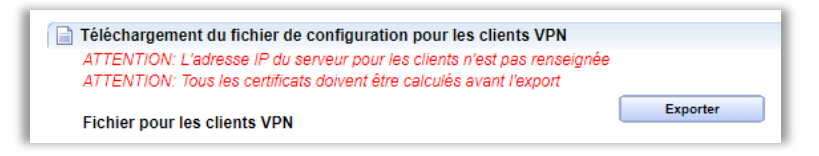

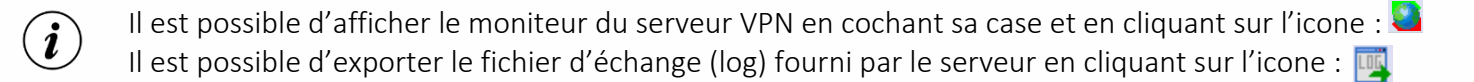

Afin d'autoriser la connexion VPN sur un REDY serveur du réseau public vers le réseau privé, il est nécessaire d'ouvrir le port (par défaut 1194 sur l'IP locale du REDY) sur la BOX concernée. Le protocole à sélectionner est TCP ou UDP. Exemple sur une LiveBOX :

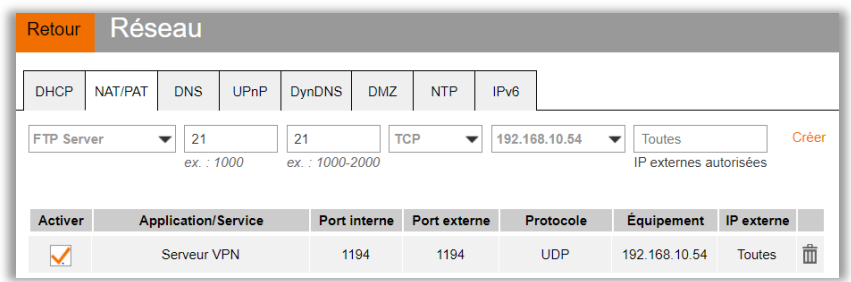

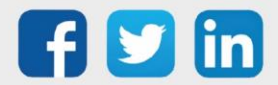

## <span id="page-7-0"></span>**Onglet Connexion**

L'onglet connexion permet de connaitre en temps réels les clients connectés au serveur. Les informations disponibles sont :

- o La date et heure de début de la connexion
- o La durée de la connexion
- o L'adresse IP du client vu sur le réseau internet
- o L'adresse IP du client fourni par le serveur VPN
- o Le nombre d'octets reçu du client
- o Le nombre d'octets émis vers le client

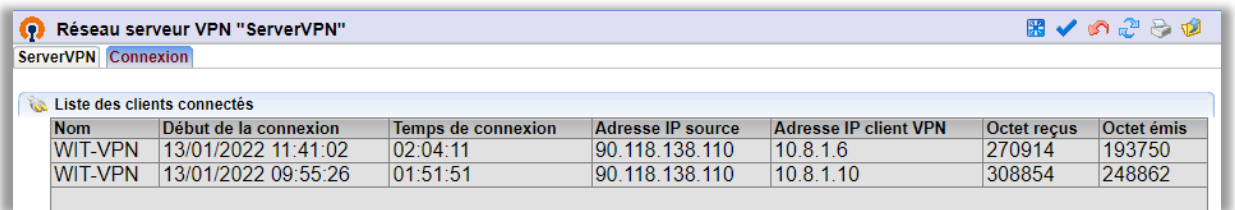

 $\bf(i)$ 

Lors du premier démarrage du serveur VPN, celui-ci a besoin d'un ensemble de clés de sécurité et de certificat. Pour calculer ces informations cela peut prendre entre 5 à 10 minutes. Afin de suivre l'évolution, toutes les opérations effectuées sont affichées dans le moniteur, les démarrages suivants sont beaucoup plus rapides :

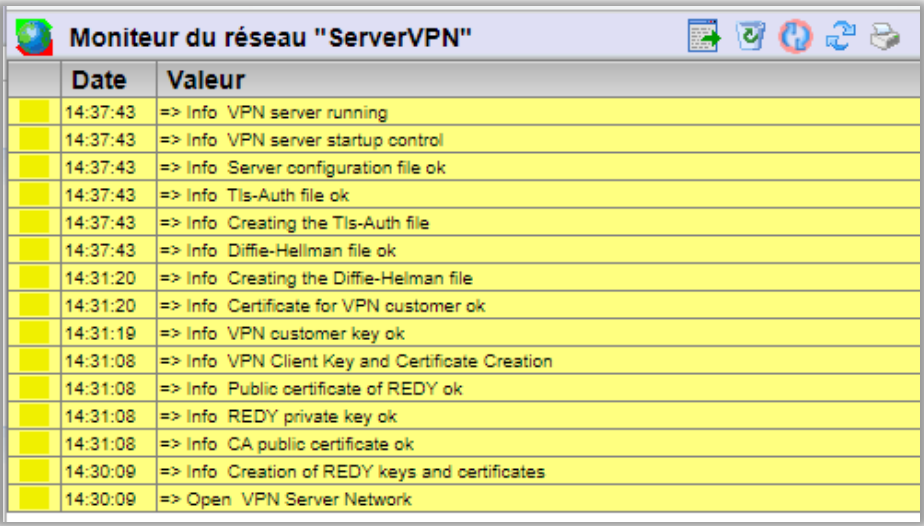

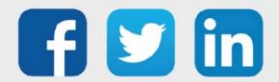

# <span id="page-8-0"></span>3 Configurer un client OpenVPN

## <span id="page-8-1"></span>Architecture réseau

L'ULI REDY est à configurer en tant que client OpenVPN lorsqu'il voudra se connecter sur un réseau serveur OpenVPN :

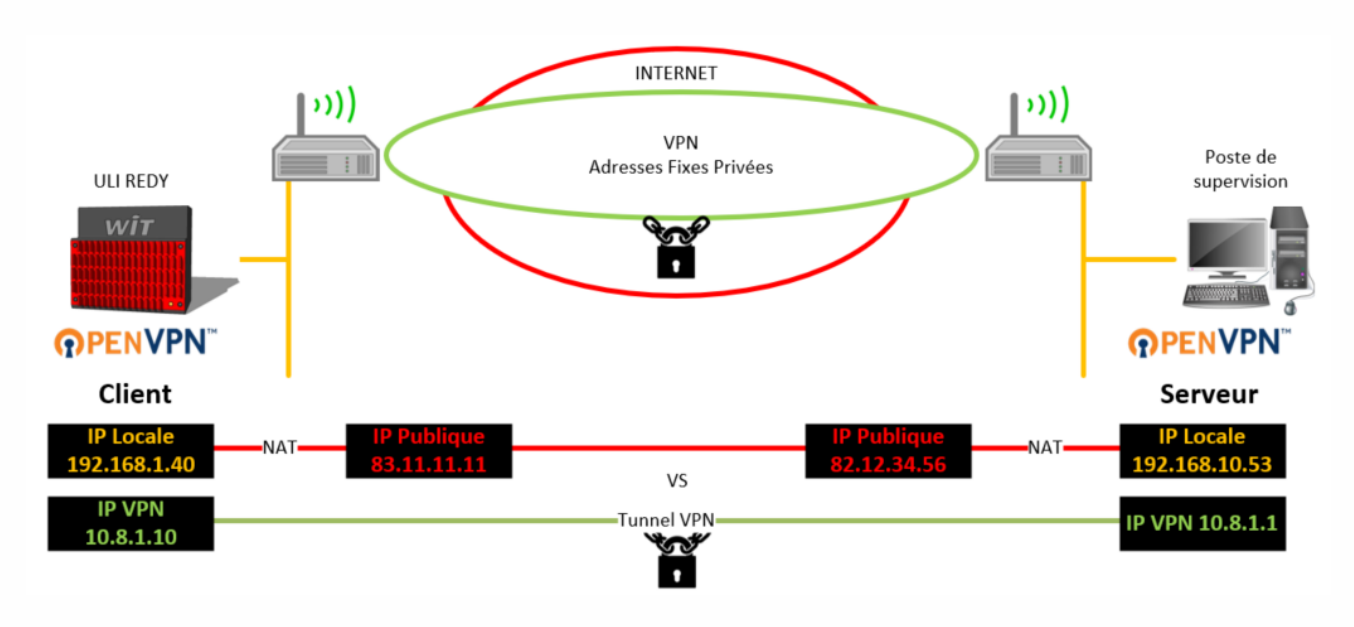

# <span id="page-8-2"></span>Paramétrage de la connexion

Etape 1 Dans Configuration / Réseau, sélectionner le dans la liste déroulante Réseau client VPN :

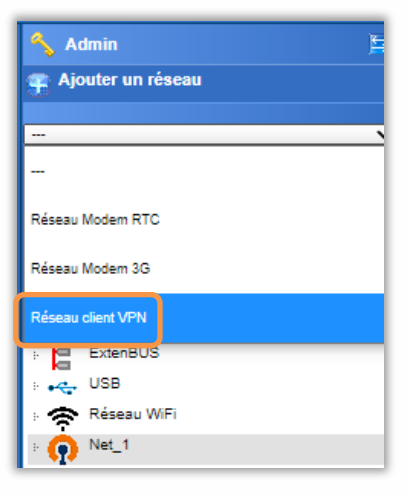

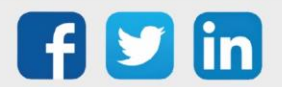

Etape 2 Cliquer sur le Réseau client VPN puis renseigner les paramètres suivants :

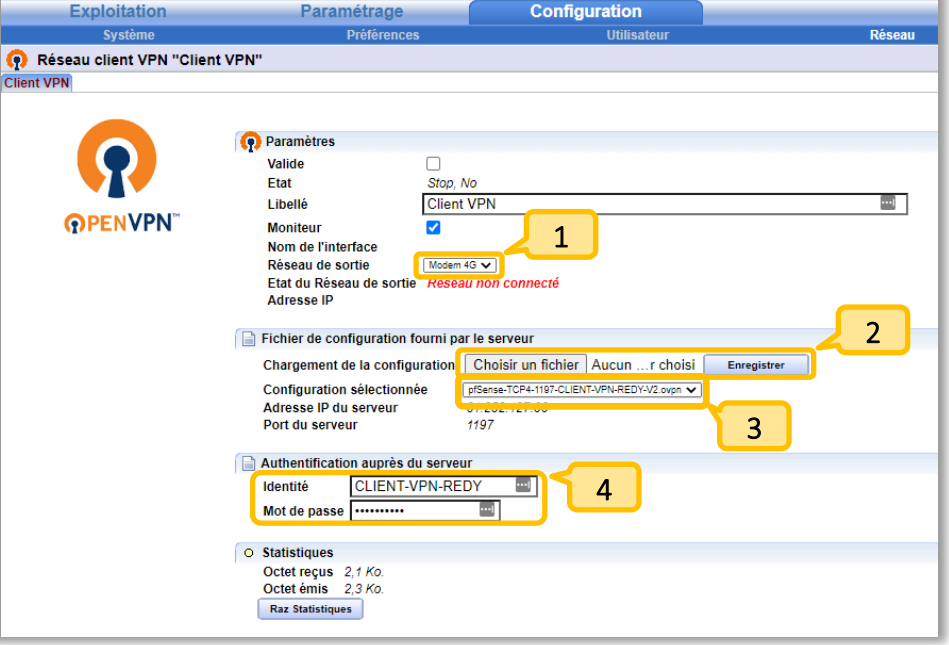

- Sélectionner le réseau qui permettra de sortir du REDY (Auto, LAN ou 4G ; en automatique le réseau LAN sera préféré). 1
- Sélectionner le fichier de configuration OpenVPN (l'extension de fichier autorisée est .ovpn, fourni par le serveur OpenVPN) puis enregistrer (tous les fichiers intégrés seront stockés dans Configuration/Gestionnaire/Projets). 2
- 3

Sélectionner le fichier de configuration dans le menu déroulant.

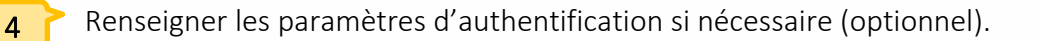

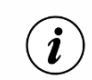

Il est possible d'afficher le moniteur du REDY en cochant sa case et en cliquant sur l'icone : Il est possible d'exporter le fichier d'échange (log) fourni par le VPN en cliquant sur l'icone :

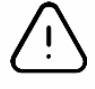

Le support technique ne pourra être effectué sur un fichier .opvpn non fonctionnel, sauf si celui-ci provient d'un autre REDY. Dans le premier cas, il sera nécessaire de demander une assistance à l'administrateur système gérant le réseau VPN.

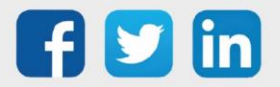

#### VVvdgrhgtht Manuel d'utilisation – OpenVPN

Etape 4 Il est désormais possible de sélectionner le réseau VPN dans chaque connexions sortantes le nécessitant. Exemple :

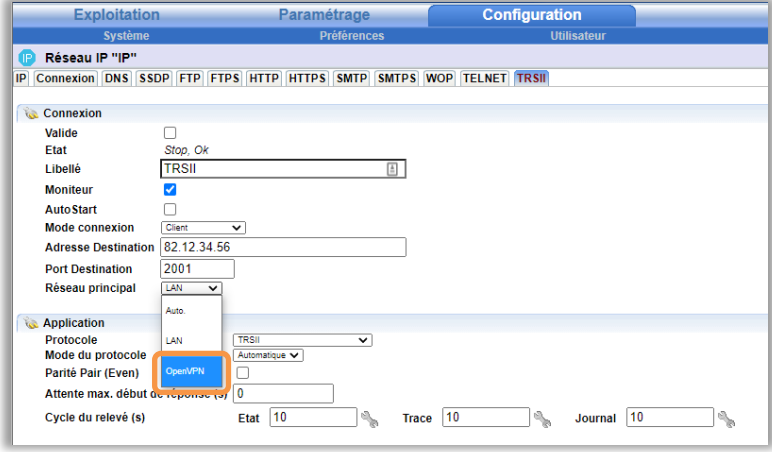

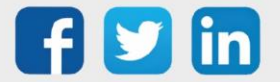

# <span id="page-11-0"></span>4 Configurer une connexion inter-sites

## <span id="page-11-1"></span>Architecture réseau

Deux ULI REDY s'échangent des données à travers un réseaux VPN. Dans ce cas il est nécessaire de configurer le REDY à l'initiative de la communication en client, le REDY récepteur sera lui configuré en tant que serveur :

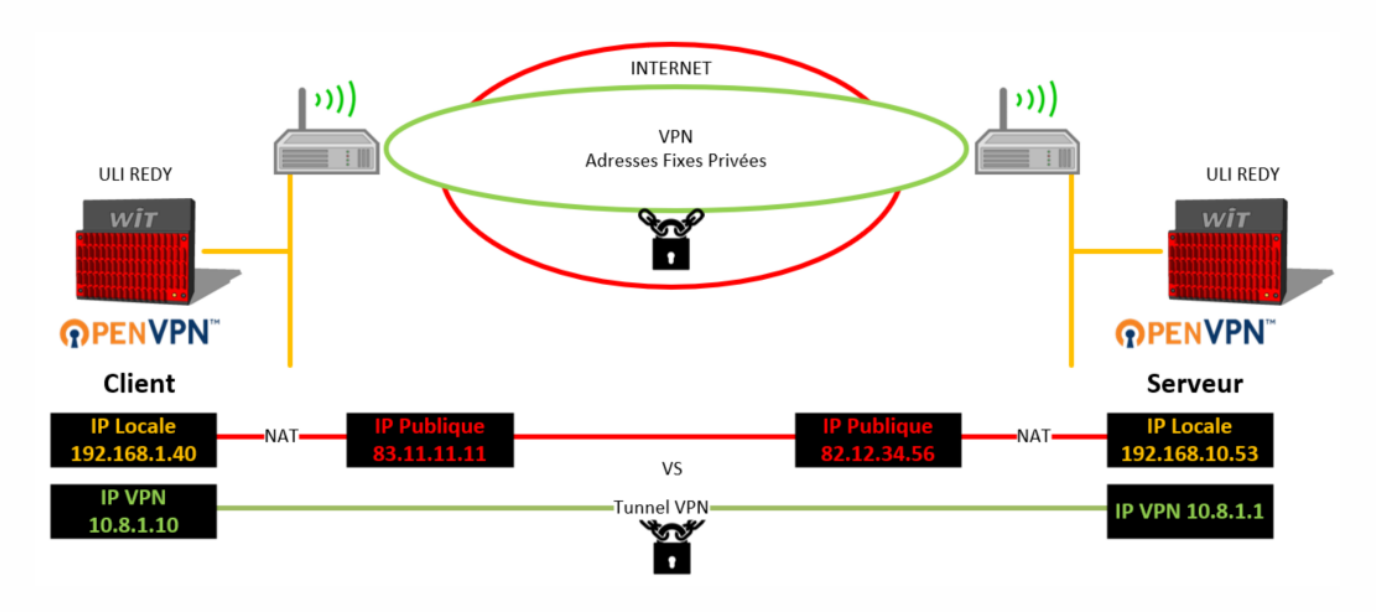

<span id="page-11-2"></span>Paramétrage de la connexion

Etape 1 Sur le REDY Serveur, exporter le fichier de configuration :

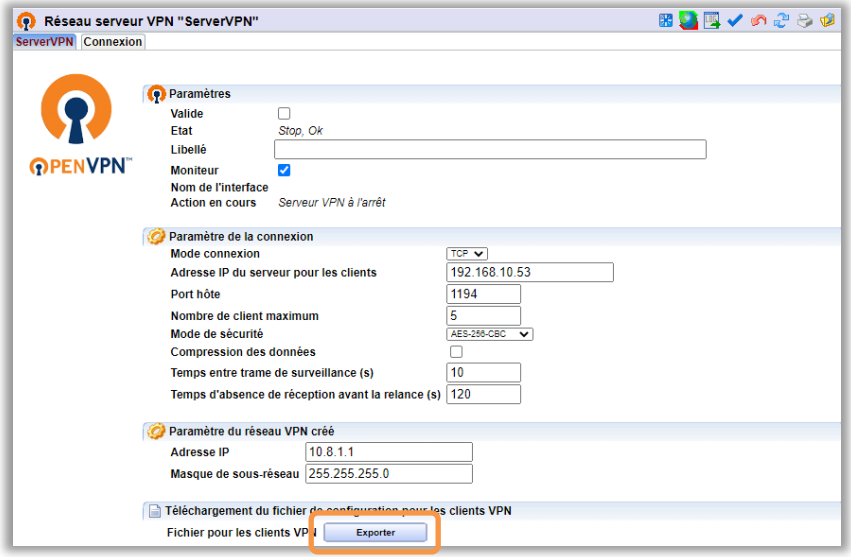

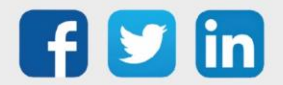

#### VVvdgrhgtht Manuel d'utilisation – OpenVPN

Etape 2 Sur le REDY client, importer le fichier de configuration précédemment exporté :

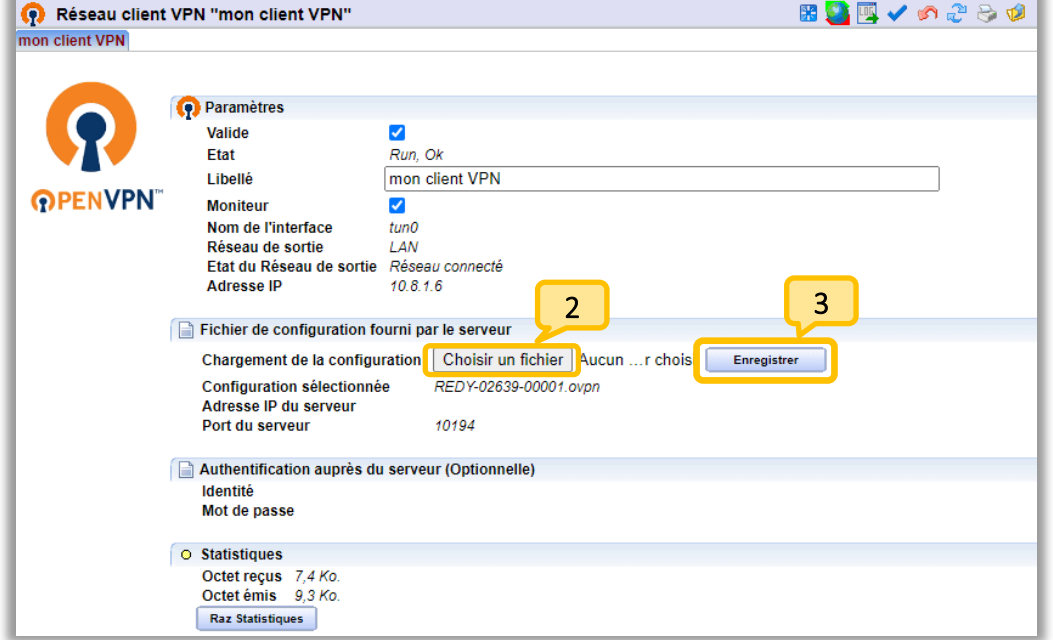

La connexion s'établie automatiquement.

Etape 3 Il est désormais possible de sélectionner le réseau VPN dans chaque connexions sortantes le nécessitant.

Exemple :

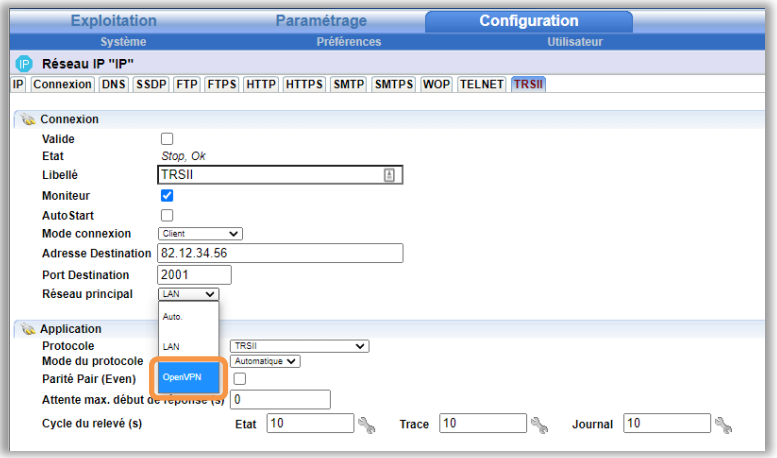

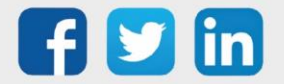

#### <span id="page-13-0"></span>5 Se connecter à un REDY avec un poste de supervision

Pour accéder à l'interface WEB du REDY à travers le VPN, il est possible d'installer sur son PC un client OpenVPN réalisant la connexion au serveur du REDY. Pour cette opération il serait nécessaire d'être administrateur de son poste.

- Etape 1 Télécharger et installer l'OpenVPN : <https://openvpn.net/community-downloads/>
- Etape 2 Programmer l'utilisation du logiciel en tant qu'administrateur en faisant un clic droit et en choisissant Propriété sur le fichier openVPN.exe (par défaut *C:\Program Files\OpenVPN\bin*). Puis sélectionner l'onglet Compatibilité, enfin cocher Exécuter ce programme en tant qu'administrateur :

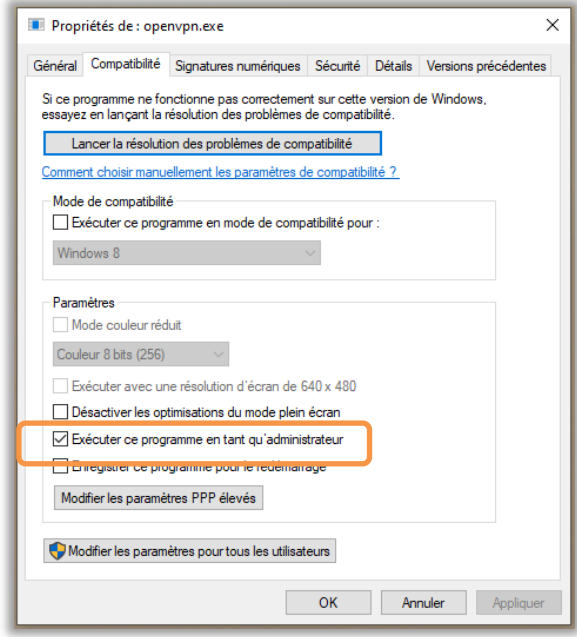

- Etape 3 Lancer le réseau OpenVPN du serveur REDY et exporter le fichier de configuration.
- Etape 4 Effectuer un clic droit sur le fichier téléchargé dans le PC et choisir Start OpenVPN on this config file. Une fenêtre console apparait décrivant les étapes de la connexion :

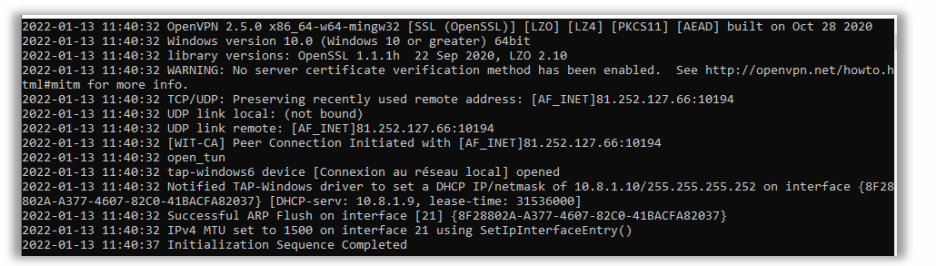

Etape 5 Le REDY contenant le serveur VPN est désormais accessible à l'adresse IP du réseau VPN créé. C'est-àdire l'adresse 10.8.1.1 par défaut. Pour stopper la connexion, faire 2 fois Ctrl-C.

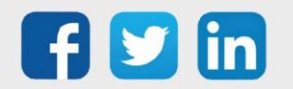

# <span id="page-14-0"></span>6 Dépannage

Le bon fonctionnement de la connexion doit être assuré en respectant les instructions présentes dans ce manuel. Si toutefois des problèmes apparaissent, se reporter au tableau ci-dessous :

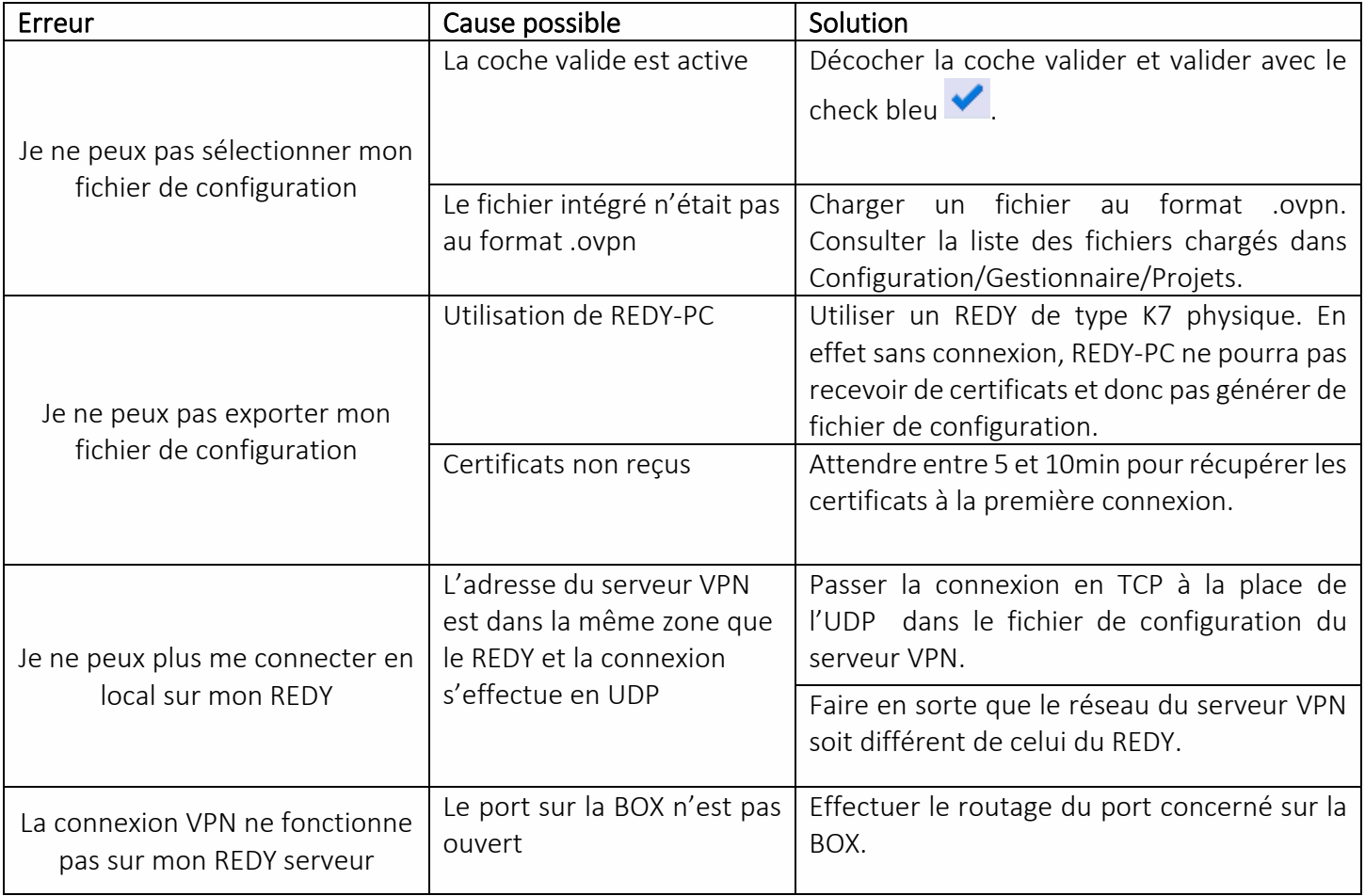

Pour tout renseignement complémentaire, notre support technique se tient à votre disposition par e-mail à [hot-line@wit.fr](mailto:hot-line@wit.fr) ou par téléphone au +33 (0)4 93 19 37 30.

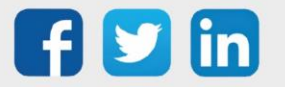